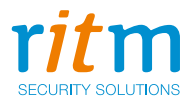

# Панель охранно-пожарная

# **«Контакт GSM-16»**

# Инструкция по монтажу Ред. 1.15

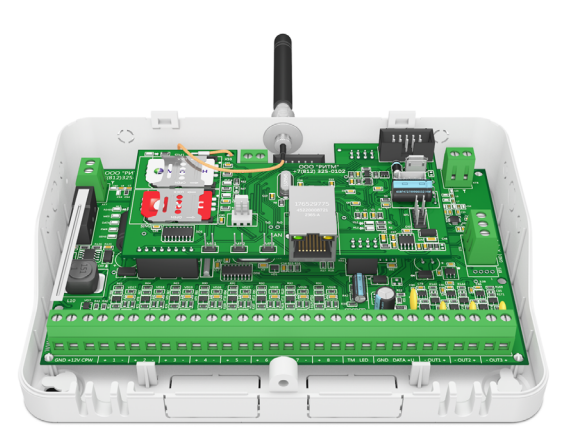

Санкт-Петербург, 2020

# **Содержание**

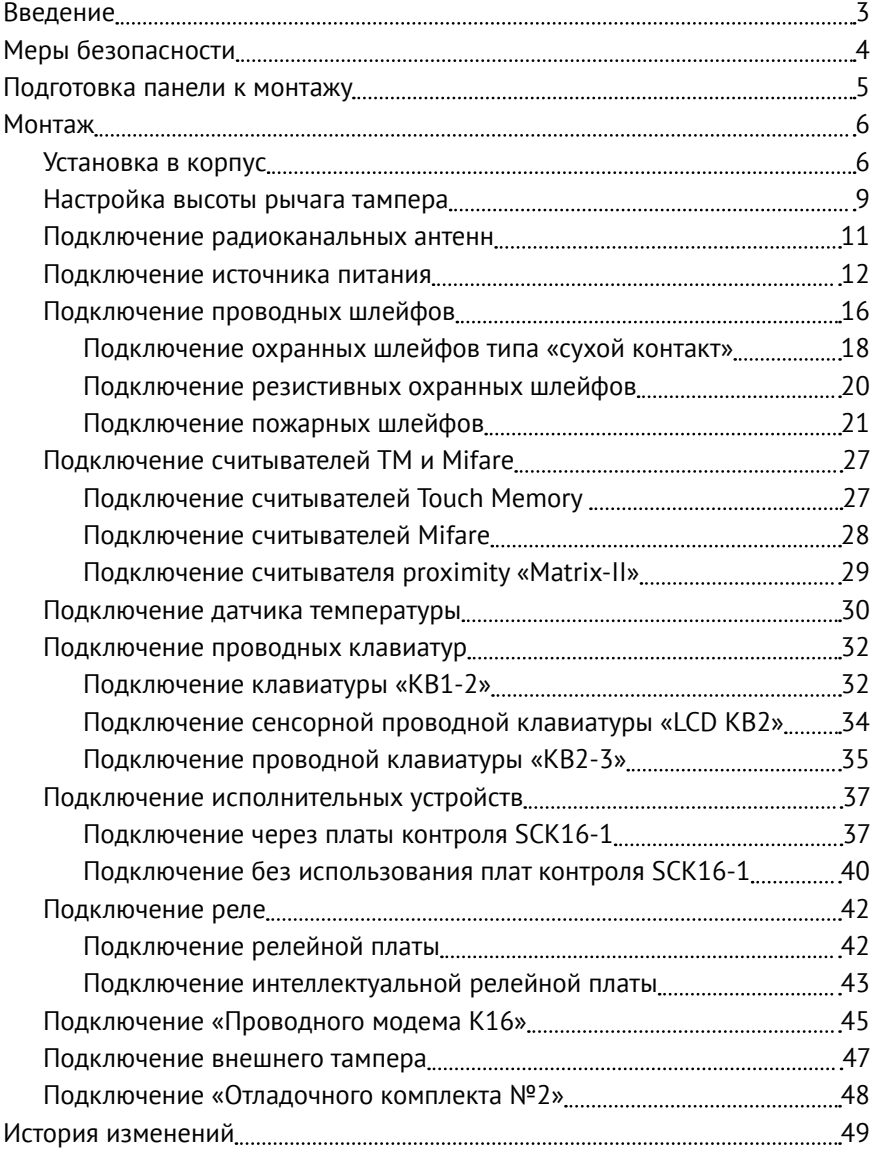

# <span id="page-2-0"></span>**Введение**

Настоящая инструкция по монтажу распространяется на «Панель охранно-пожарную «Контакт GSM-16» (далее по тексту - панель), предназначенную для организации охраны объектов недвижимости.

Инструкция содержит сведения, необходимые для безопасного и корректного подключения панели к источнику питания, установки панели в корпус, а также схемы подключения к панели наиболее часто используемых совместно с панелью изделий:

- Считывателей Touch Memory любых производителей;
- Считывателей смарт-карт Mifare производства компании «Ритм»;
- Считывателя бесконтактных proximity-карт «Matrix-II»;
- Проводных клавиатур;
- Охранных и пожарных шлейфов;
- Датчика температуры;
- Исполнительных устройств;
- «Проводного модема К16»;
- «Отладочного комплекта №2»;
- Радиоканальных антенн;
- Реле.

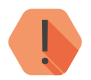

! *Настраивайте панель до монтажа на объекте. Подробнее о настройке панели - в руководстве по эксплуатации.*

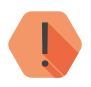

! *Производите все подключения при выключенном источнике питания и отсоединённой батарее!*

# <span id="page-3-0"></span>**Меры безопасности**

Для безопасного монтажа панели выполняйте следующие требования:

- Производите все подключения при отключённом питании.
- Устанавливайте панель на ровную поверхность.
- Производите монтаж панели в нормальных климатических условиях.
- Не допускайте попадания влаги на токоведущие части панели и контакты соединительных проводов.

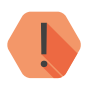

! *Все работы по монтажу должны выполняться персоналом, имеющим для этого соответствующую квалификацию и ознакомившимся с эксплуатационной документацией на панель.*

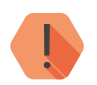

! *Монтаж должен проводиться в соответствии с «Правилами устройства электроустановок» (ПУЭ).*

# <span id="page-4-0"></span>**Подготовка панели к монтажу**

Достаньте панель из упаковки и проверьте комплектность поставки.

В случае, если панель длительное время находилась при температуре ниже 0°С, во избежание конденсации влаги на электрических контактах перед началом монтажа поместите панель в теплое место не менее, чем на 2 часа.

Ознакомьтесь с внешним видом панели. Описание контактов и разъёмов, их назначение приведено в паспорте и руководстве по эксплуатации на панель $1$ 

<sup>1</sup>) http://www.ritm.ru/documents/

# <span id="page-5-0"></span>**Монтаж**

## **Установка в корпус**

Панель может быть установлена в стандартные корпусы «Контакт» 1,2 Ач и «Контакт» 7 Ач производства компании «Ритм».

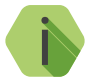

i *Корпусы предназначены для установки различных охранных панелей, а также дополнительного оборудования (модемы, АКБ, БРП и подобное). Полный перечень устанавливаемого оборудования приведён в паспорте корпуса.*

Габаритные размеры корпусов и места для установки панели (заштрихованная область рисунка) приведены на рисунках 1 и 2.

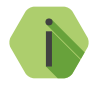

i *При использовании совместно с панелью проводного модема К-16, установите его в соответствующие разъёмы корпуса (см. паспорт на корпус) до установки панели.*

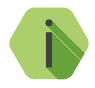

i *Перед подключением к панели внешних проводных устройств (питание, шлейфы и подобное) заведите провода от устройств в специальные отверстия корпуса.*

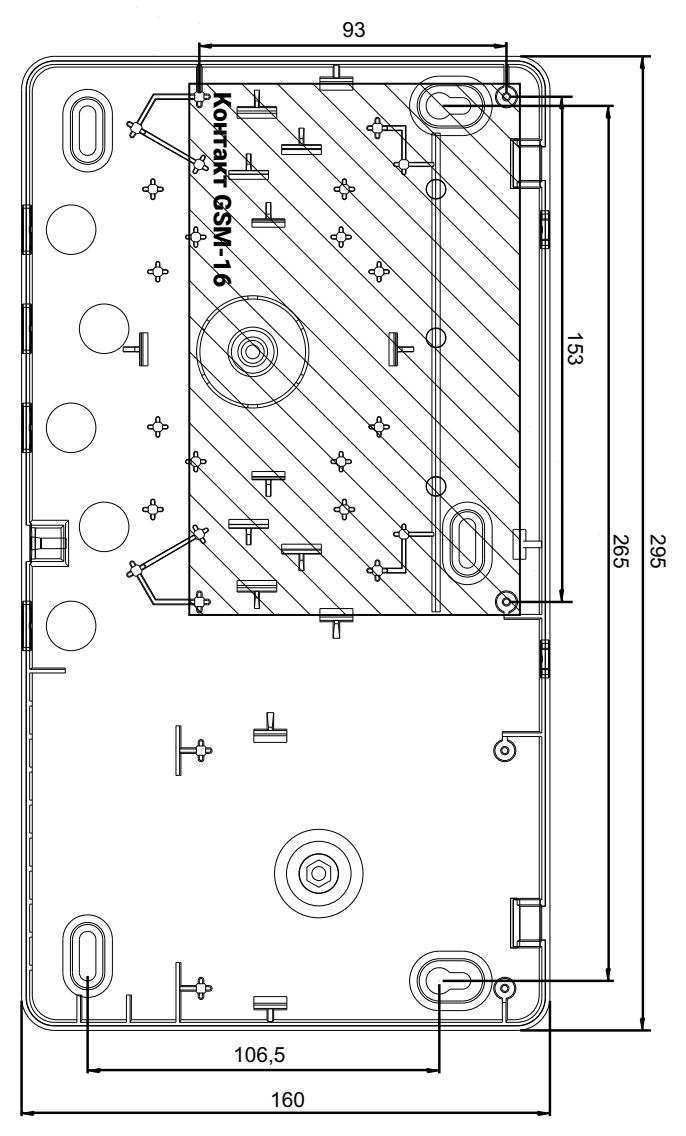

Рисунок 1. Установка панели в корпус «Контакт» 1,2 Ач

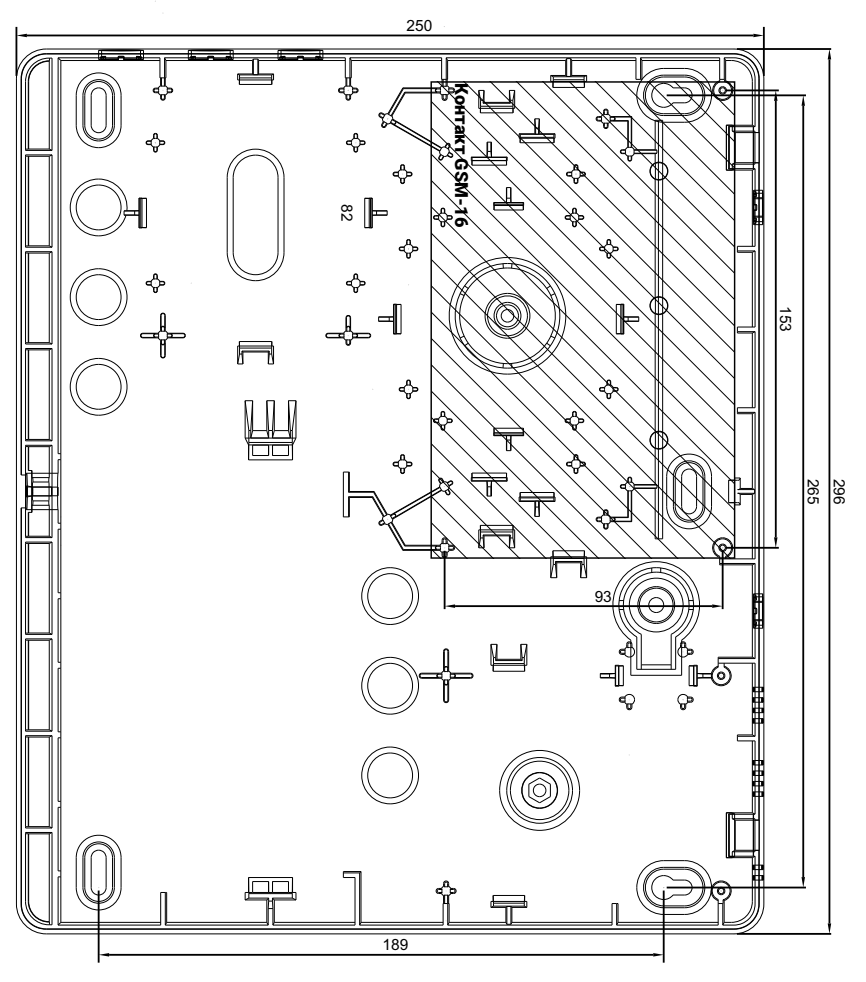

Рисунок 2. Установка панели в корпус «Контакт» 7 Ач

## <span id="page-8-0"></span>**Настройка высоты рычага тампера**

Прибор может быть установлен в различные корпусы, имеющие разную глубину (расстояние от платы прибора до крышки корпуса).

Для сработки тампера может потребоваться загнуть рычаг тампера вверх. $2$ 

Пример правильного сгибания рычага приведен на рисунке 3.

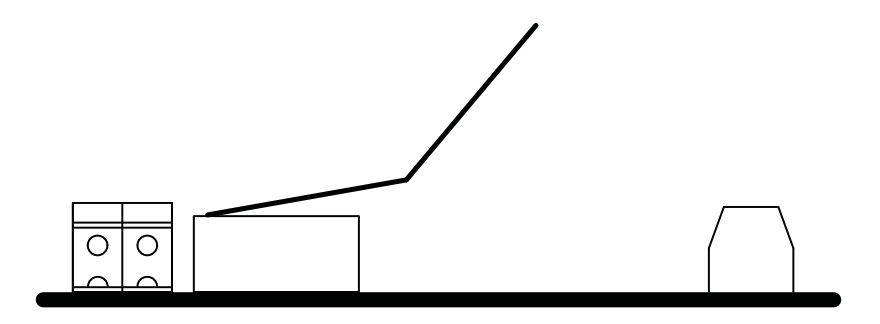

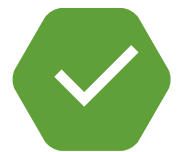

Рисунок 3. Корректное сгибание рычага тампера

Пример неправильного сгибания рычага приведен на рисунке 4.

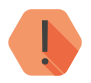

! *Не сгибайте рычаг у самого основания - он может сломаться!*

<sup>2)</sup> Например, при установке в стандартный корпус «Контакт» 7 Ач производства компании «Ритм».

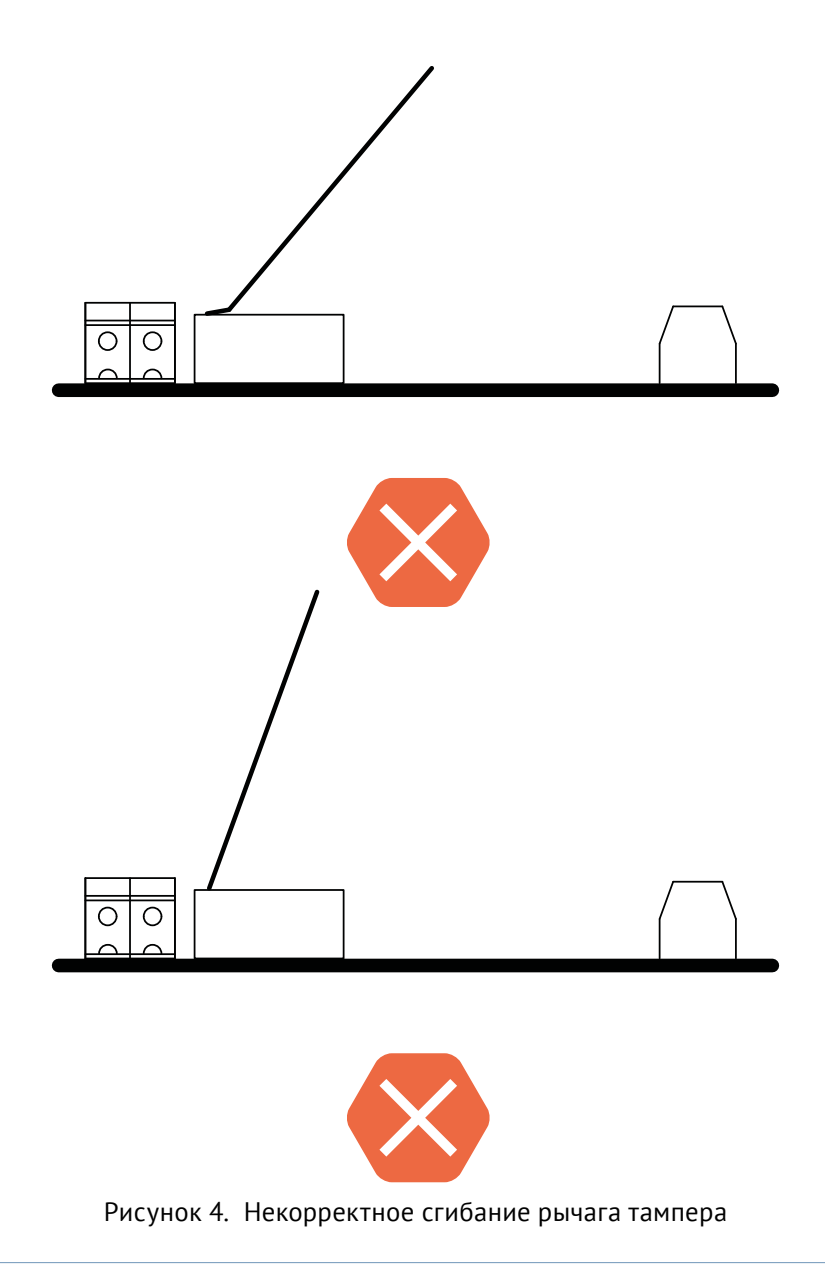

#### <span id="page-10-0"></span>**Подключение радиоканальных антенн**

Установите антенны в разъёмы прибора ANT1 и ANT2 (рис. 5).

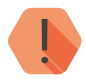

! *При необходимости аккуратно проделайте отверстия под антенны в корпусе, где установлен прибор.*

*Не рекомендуется сгибать штыревые антенны, поставляемые в комплекте с прибором.*

*Сгибайте штыревые антенны (например, чтобы они полностью поместились в корпусе) только в случае, если между прибором и радиоканальными датчиками нет преград и они расположены на небольшом расстоянии друг от друга.*

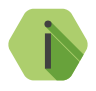

при использовании коаксиальных антенн подключите<br>**Видитренний проводник к клемме, обозначенной знаком** \, а *внешний проводник (экран) к оставшейся клемме*.

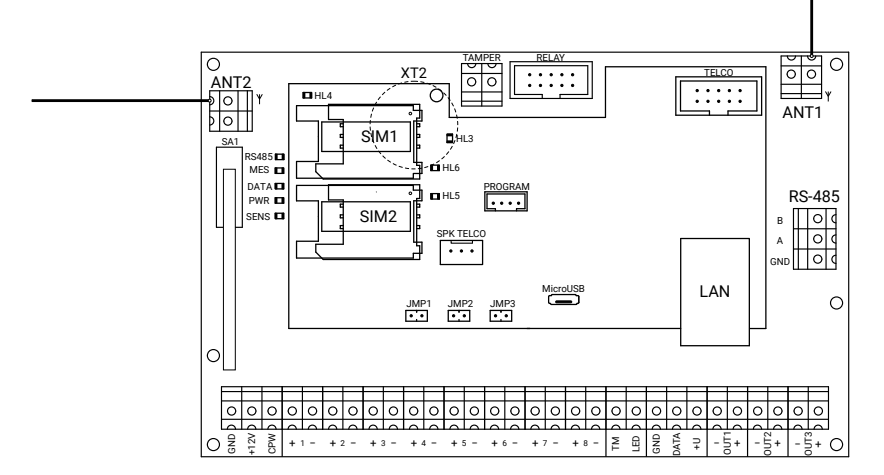

Рисунок 5. Схема подключения радиоканальных антенн

#### <span id="page-11-0"></span>**Подключение источника питания**

Панель нормально функционирует при подключении к источнику питания с напряжением 12 В.

Подключите:

- 1. Клемму панели «+12V» к клемме «+12V» источника питания.
- 2. Клемму «GND» к разъёму «GND» источника питания.
- 3. Клемма CPW предназначена для обеспечения контроля наличия сети 220 В. Подключите клемму панели «CPW» к клемме «CPW» источника питания.

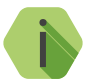

i *В случае использования стороннего источника питания, у которого отсутствует клемма «CPW»:*

- *• При использовании трансформаторного источника питания - подключите клемму панели «CPW» ко вторичной обмотке трансформатора источника питания (см. рис. 7);*
- *• При использовании импульсного источника питания - подключите клемму панели «CPW», используя реле (см. рис. 8).*

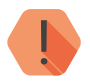

! *Подключайте источник питания только при выключенном напряжении!*

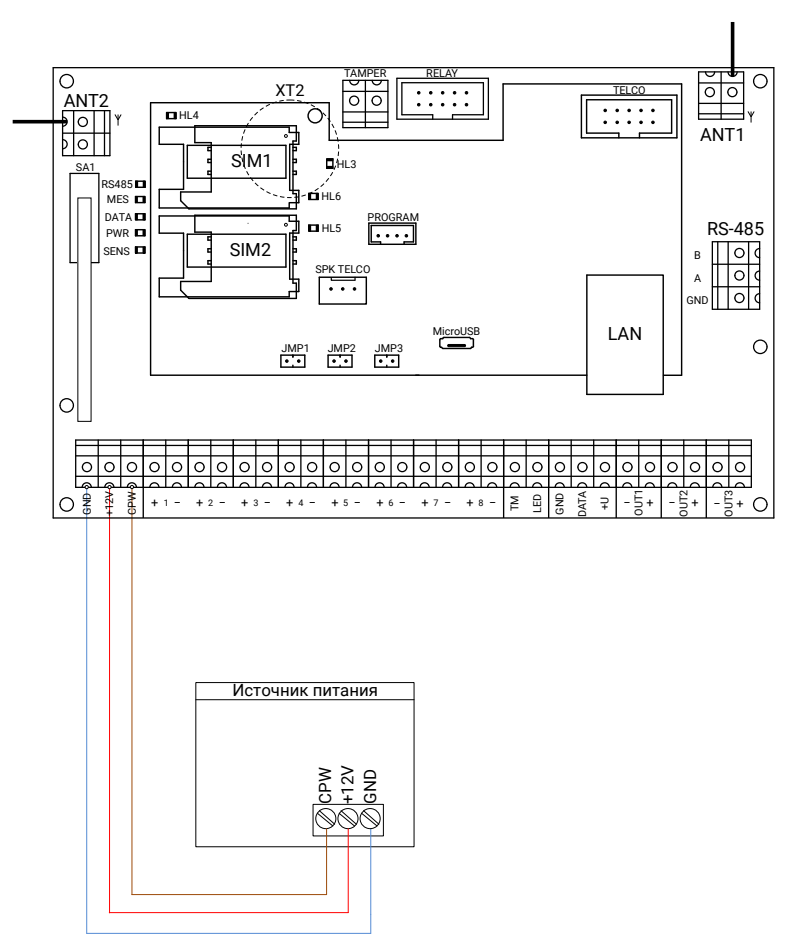

Рисунок 6. Схема подключения внешнего источника питания производства компании «Ритм»

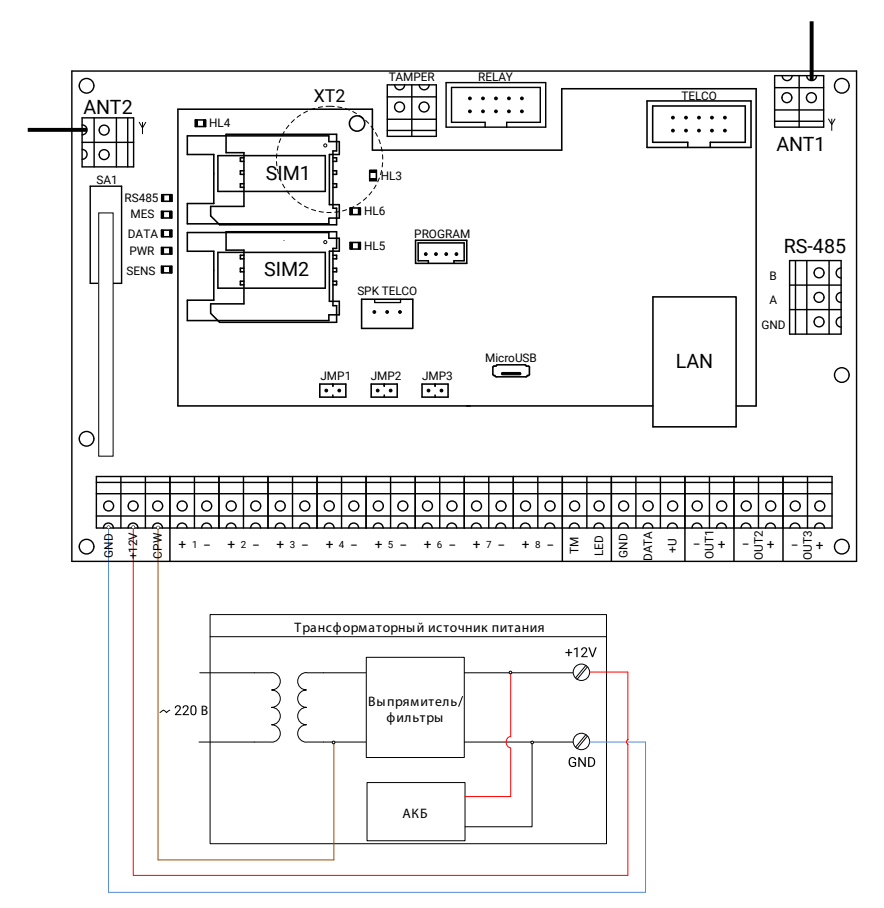

Рисунок 7. Схема подключения трансформаторного источника питания стороннего производителя

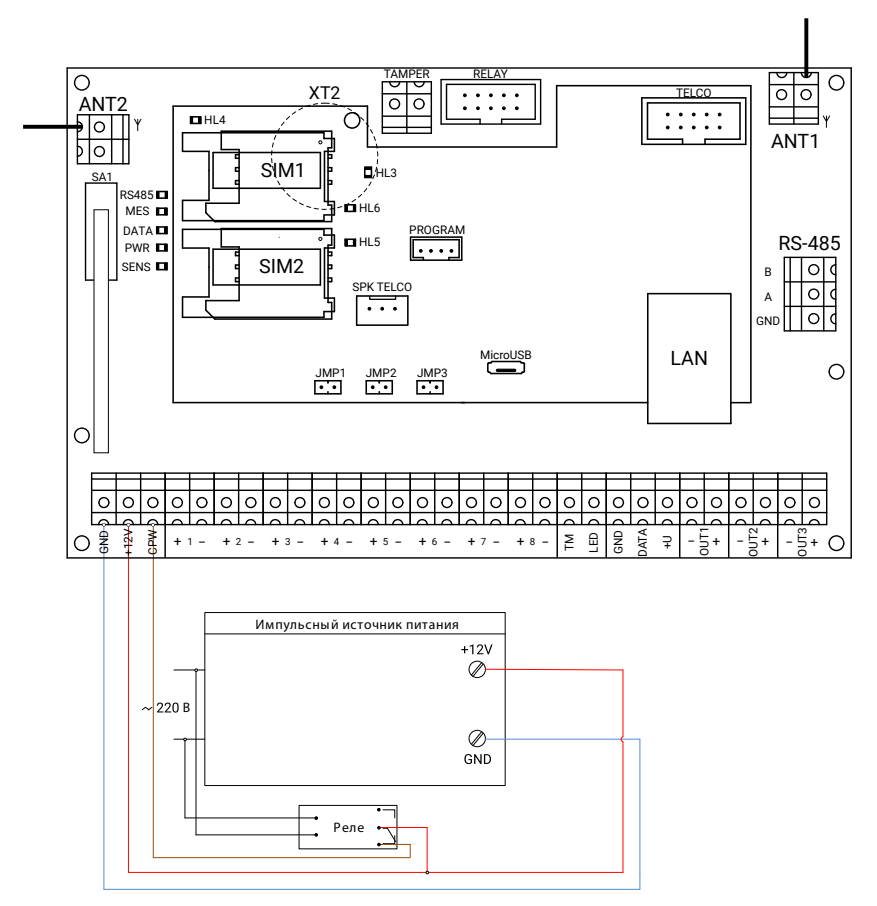

Рисунок 8. Схема подключения импульсного источника питания стороннего производителя

## <span id="page-15-0"></span>**Подключение проводных шлейфов**

Панель позволяет одновременно подключать до 8 проводных шлейфов типа «сухой контакт» или до 16 резистивных проводных шлейфов.

В программе настройки панели, а также в эксплуатационной документации на неё приняты следующие обозначения:

- **• Зона** совокупность датчиков, подключённых к одному входу панели;
- **• Раздел** логическое объединение нескольких зон;
- **• Шлейф** линия связи (провод), при помощь которой датчики подключается к охранной панели. Шлейф может содержать одну и более зон (см. рис. 9).

В примере, приведённом на рисунке 9, зоны 1 и 2 входят в состав шлейфа 1, а зоны 3 и 4 входят в состав шлейфа 2.

В данном случае, все зоны 1-4 объединены в Раздел 1.

При этом вы можете объединять зоны в разделы по своему усмотрению (то есть, можете создать раздел, содержащий, например, зоны 1,3,4, или раздел, содержащий всего одну зону 3).

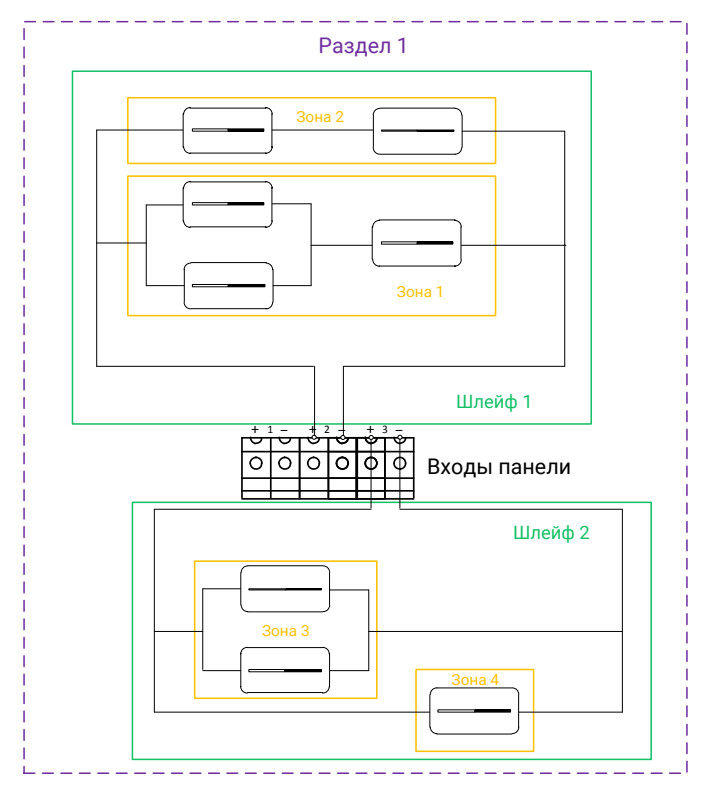

Рисунок 9. Пример формирования зон, шлейфов и разделов

#### <span id="page-17-0"></span>**Подключение охранных шлейфов типа «сухой контакт»**

«Сухой контакт» — термин, означающий работу шлейфа по принципу «замкнут/разомкнут». По такому принципу работает большинство извещателей охранной сигнализации (СМК, датчик разбития стекла, датчик объема и т.д.), большинство извещателей пожарной сигнализации, датчики протечки воды, датчики превышения концентрации опасных газов, датчики положения и т.д., а также обычные кнопки и выключатели электрических сигналов.

При использовании шлейфа типа «сухой контакт» к одному входу допускается подключение одного охранного датчика.

Подключите датчик, как это показано на рисунке 10. Подключение производится к клеммам панели «+1-»...«+8-».

Вы можете подключить любое количество датчиков последовательно или параллельно друг другу, при этом:

- При параллельном подключении любой сработавший датчик будет означать тревогу по данному шлейфу;
- При последовательном подключении тревога будет сформирована, только когда сработают все датчики.

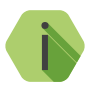

i *Для перевода шлейфа «сухие контакты» в состояние «короткое замыкание» (КЗ) используйте резисторы номиналом 2 – 5,6 кОм и мощностью не менее 0,25 Вт.*

> *При замыкании шлейфа без резисторов возможны ложные срабатывания выходов прибора и повышение энергопотребления.*

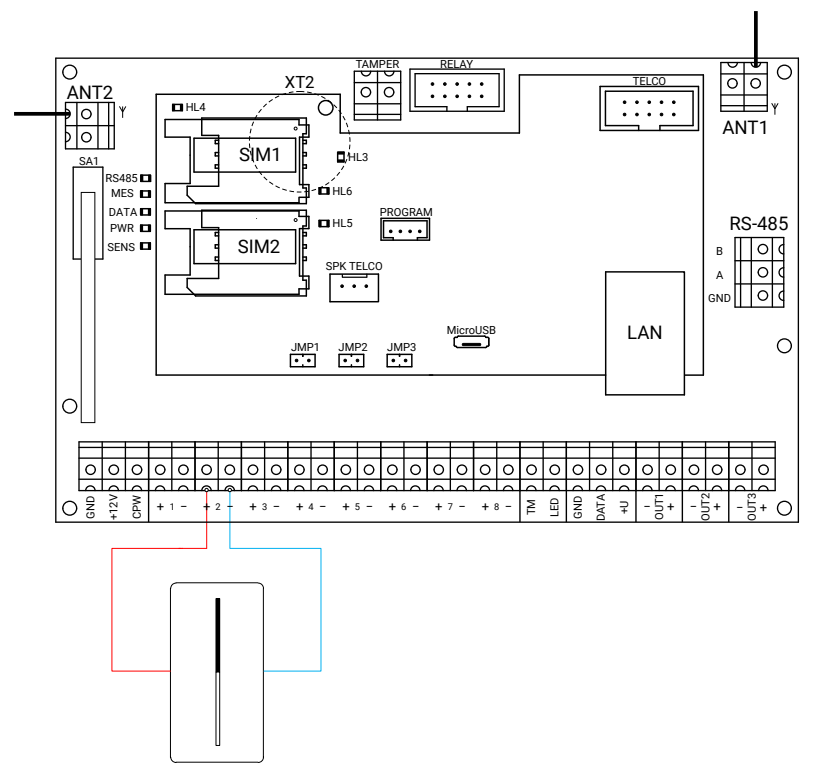

Рисунок 10. Схема подключения охранных шлейфов типа «сухой контакт»

В программе настройки панели перейдите в раздел «Шлейфы». Произведите настройку параметров использования шлейфов согласно руководству по эксплуатации на панель.

<span id="page-19-0"></span>**Подключение резистивных охранных шлейфов**

При использовании резистивных охранных шлейфов к одному входу панели подключаются два датчика.

Подключение производится с использованием резисторов разных номиналов, что позволяет определить, какой именно датчик сработал.

Подключите датчики, как это показано на рисунке 11. Подключение производится к клеммам панели «+1-»...«+8-».

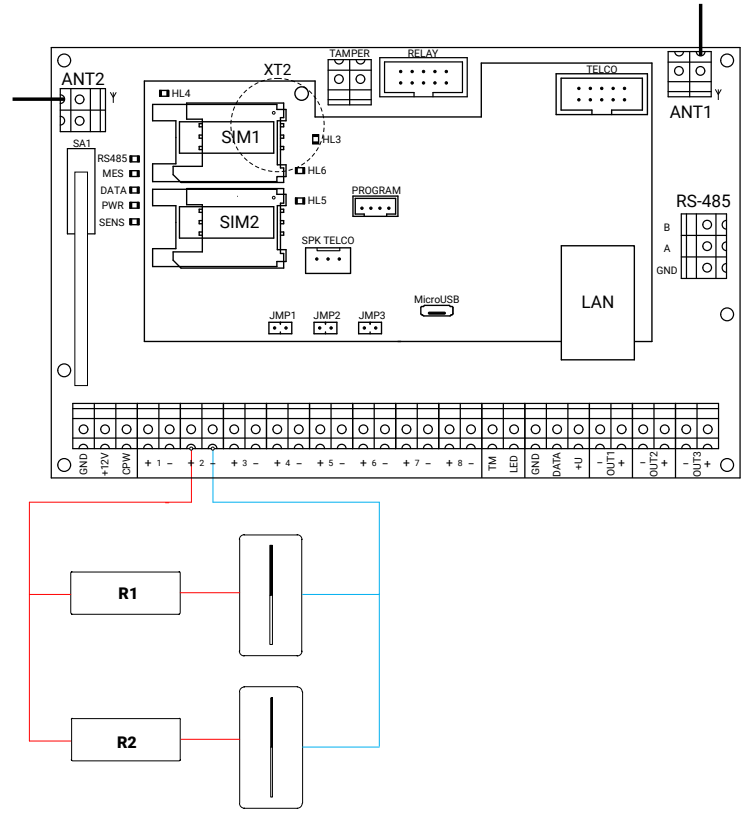

Рисунок 11. Схема подключения резистивных охранных шлейфов

<span id="page-20-0"></span>В программе настройки панели перейдите в раздел «Шлейфы». Произведите настройку параметров использования шлейфов согласно руководству по эксплуатации на панель.

**Подключение пожарных шлейфов**

**Пожарный шлейф без питания**

Пожарный шлейф без питания предназначен для последовательного подключения одноразовых размагничивающихся тепловых датчиков.

Датчики подключаются последовательно с применением шунтирующих резисторов номиналом 2,4 кОм.

Нормальное состояние датчиков — замкнутое, при срабатывании цепь размыкается.

Подключите датчики, как это показано на рисунке 12. Подключение производится к клеммам панели «+1-»...«+8-».

После подключения перейдите в раздел «Шлейфы» программы настройки панели. Настройте параметры использования шлейфов согласно руководству по эксплуатации на панель.

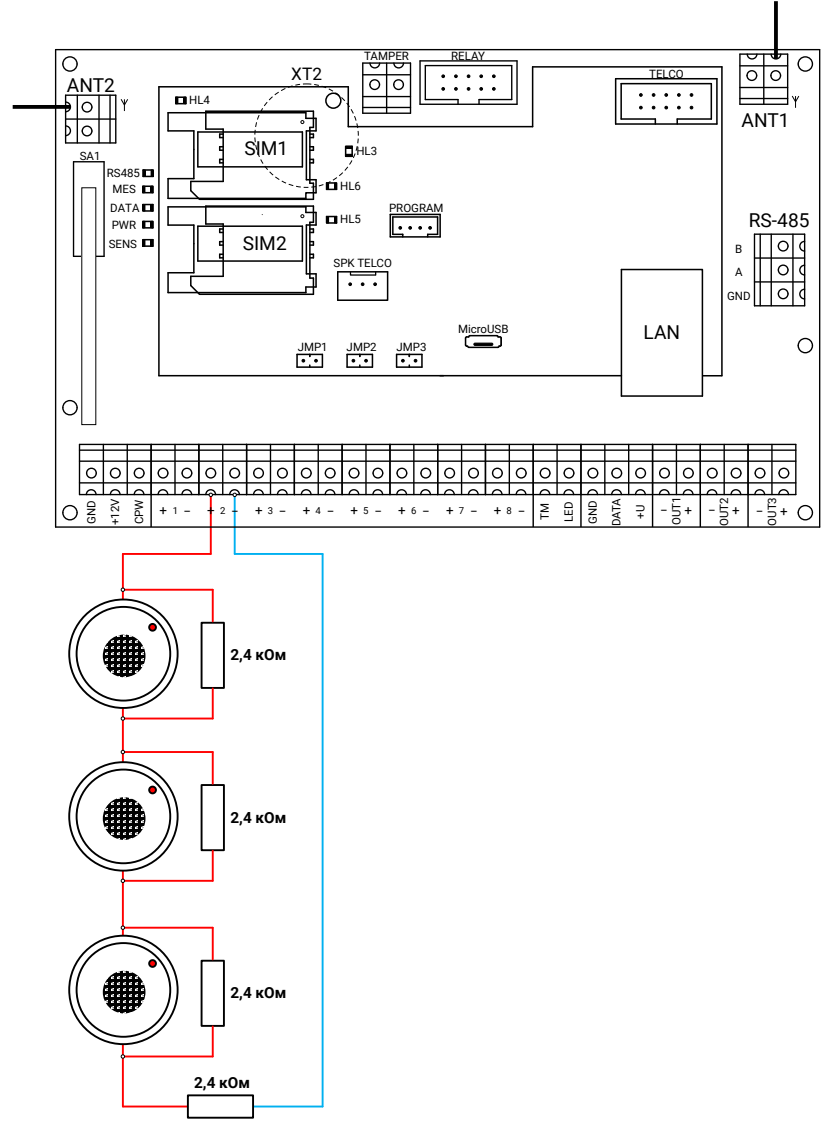

Рисунок 12. Схема подключения пожарных шлейфов

#### **Пожарный шлейф с питанием**

Пожарный шлейф с питанием предназначен для подключения нормально разомкнутых тепловых датчиков, и при срабатывании цепь замыкается.

#### **Подключение без контроля обрыва шлейфа**

Подключите датчики, как это показано на рисунке 13. Подключение производится к клеммам панели «+1-»...«+8-».

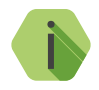

i *Подключение пожарных датчиков рекомендуется производить с использованием резисторов номиналом 5 кОм.*

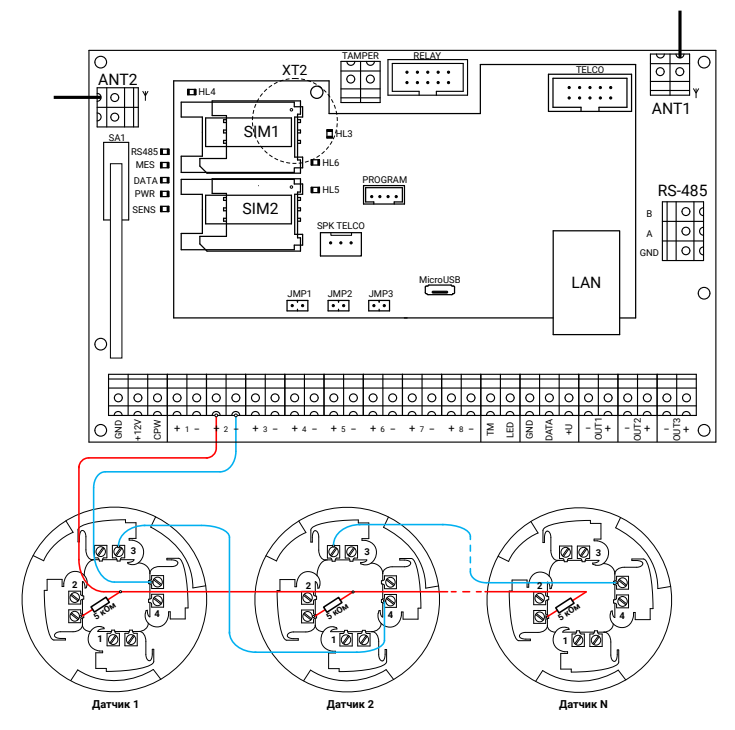

Рисунок 13. Подключение пожарных шлейфов без контроля обрыва

#### **Подключение с контролем обрыва шлейфа**

Панель позволяет контролировать обрыв проводного шлейфа. Для контроля обрыва необходимо удалить (выкусить или выпаять) соответствующий терминирующий резистор, расположенный на обратной стороне платы панели (элементы **R87**...**R138** на рис. 14).

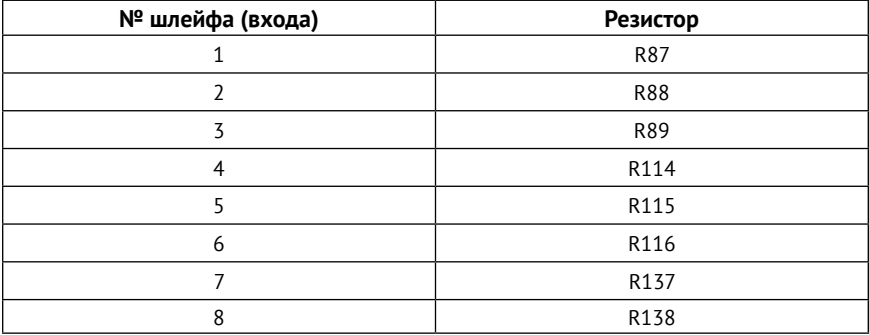

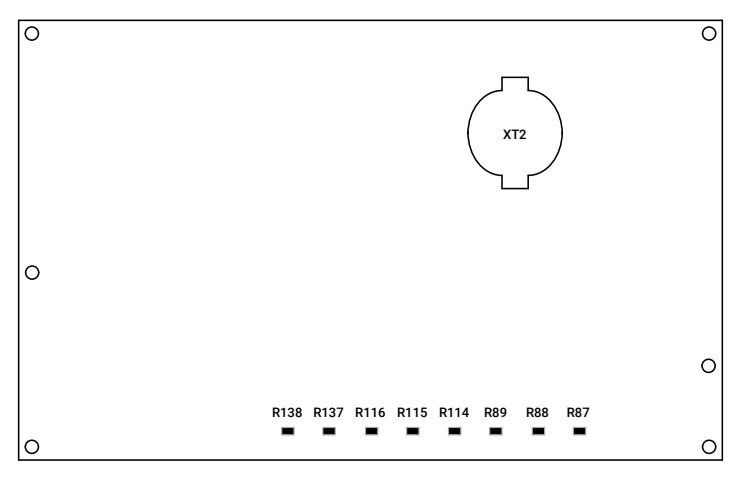

Рисунок 14. Задняя сторона платы

После удаления резистора подключите пожарные датчики к шлейфу согласно рис. 15: параллельно с датчиками подключите оконечный резистор номиналом 10 кОм.

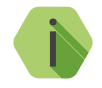

i *При подключении без удаления резистора не гарантируется корректная работа контроля обрыва. Например, контроль может сработать при обрыве всего шлейфа и не сработать при обрыве только одного датчика.*

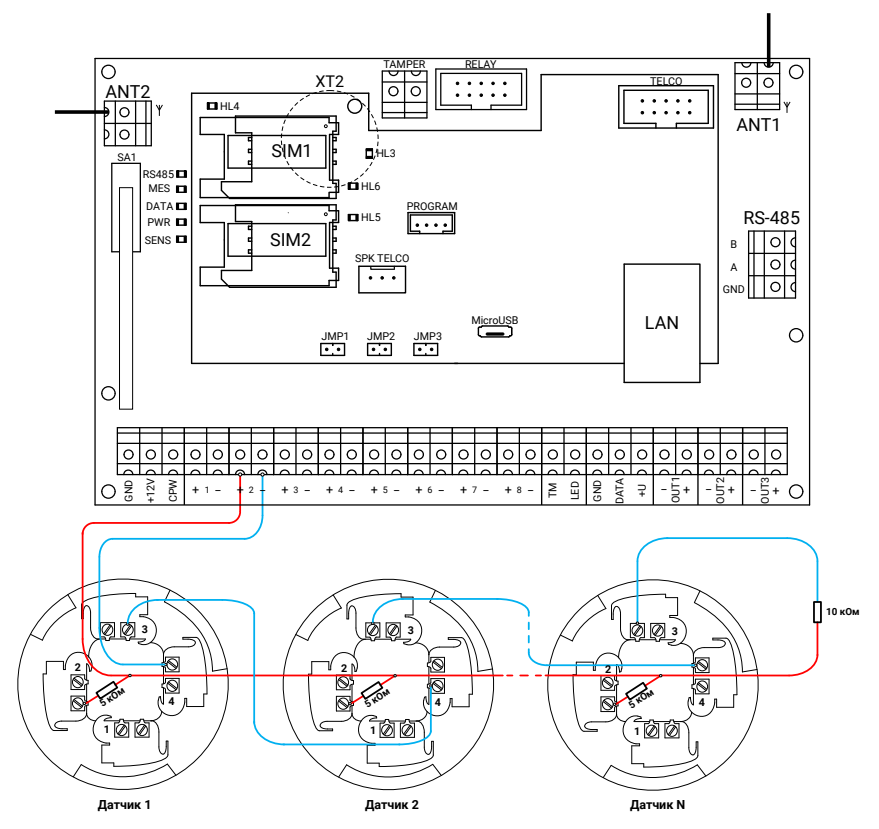

Рисунок 15. Схема подключения пожарных шлейфов с контролем обрыва

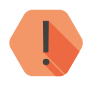

! *Удаление терминирующего резистора из платы панели не приводит к потере гарантии!*

После подключения перейдите в раздел «Шлейфы» программы настройки панели. Настройте параметры использования шлейфов согласно руководству по эксплуатации на панель.

**Подключение ручных пожарных извещателей**

При подключении к шлейфу ручных извещателей используйте резисторы номиналом 2 кОм (рис. 16).

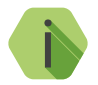

i *При сработке даже одного ручного извещателя формируется событие «Тревога: Пожар».*

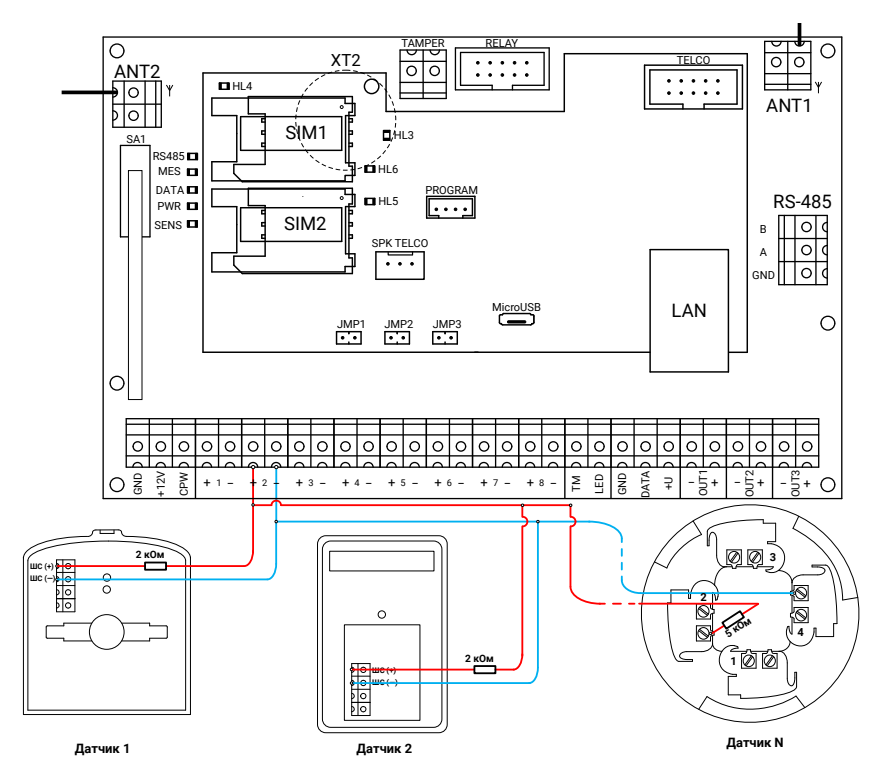

Рисунок 16. Схема подключения ручных пожарных извещателей

## <span id="page-26-0"></span>**Подключение считывателей TM и Mifare**

Независимо от типа подключаемых считывателей, настройка считывателя и добавление карт/ключей производится в разделе «Считыватель ТМ», а также «Ключи Touch Memory» программы настройки панели. Производите настройку параметров согласно руководству по эксплуатации на панель.

**Подключение считывателей Touch Memory** 

Подключите считыватель TM к контактам GND, TM и LED панели, как это показано на рисунке 17.

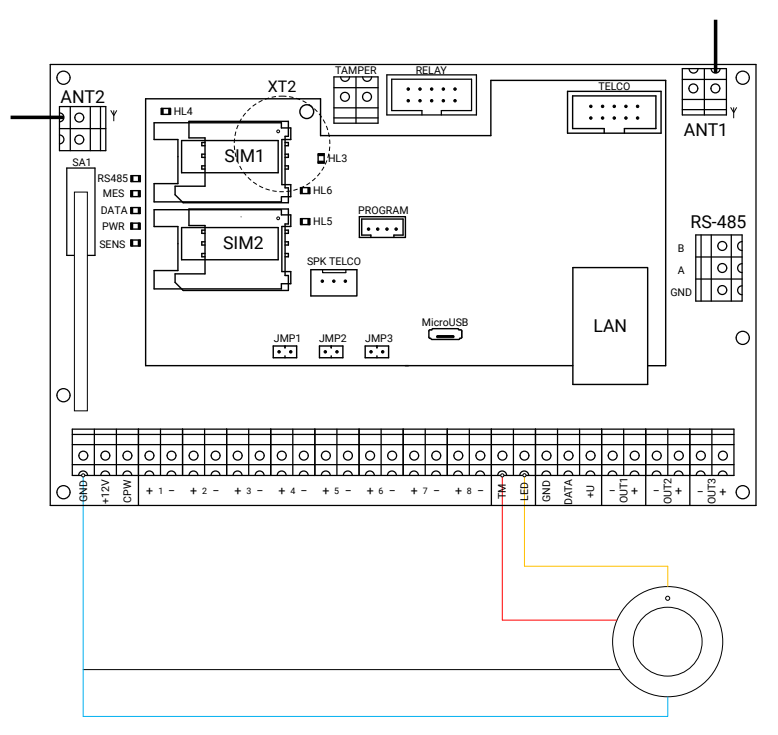

Рисунок 17. Схема подключения считывателя ТМ

#### <span id="page-27-0"></span>**Подключение считывателей Mifare**

Панель работает со считывателями смарт-карт/ключей/брелоков Mifare (в том числе, интеллектуальными) производства компании «Ритм».

Подключите считыватель к контактам GND и TM панели, как это показано на рисунке 18.

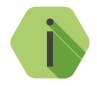

i *На рисунке 18 приведен пример подключения интеллектуального считывателя «MIF2-1». Подключение остальных считывателей производства компании «Ритм» производится аналогично. Для более подробной информации см. документацию на считыватели.* 

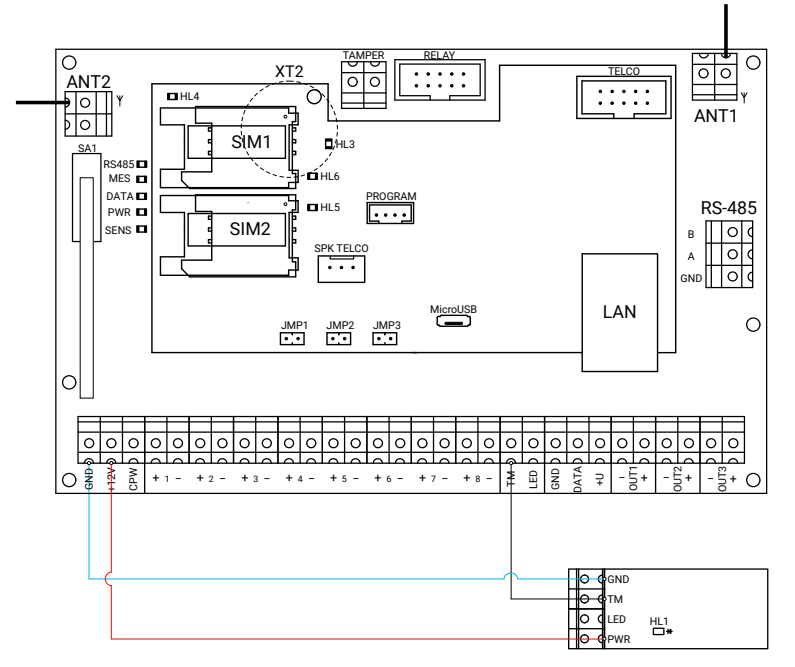

Рисунок 18. Схема подключения считывателя «MIF2-1»

#### <span id="page-28-0"></span>**Подключение считывателя proximity «Matrix-II»**

Панель работает со считывателем бесконтактных proximity-карт «Matrix-II». Подключите считыватель к клеммам панели TM, GND и +U, как это показано на рисунке 19.

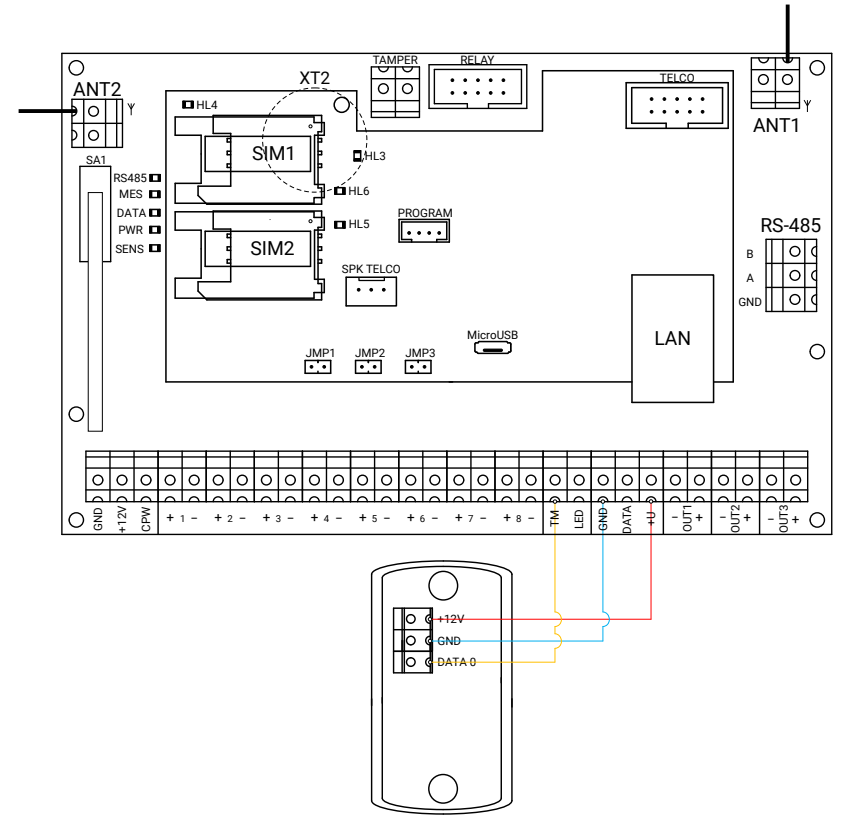

Рисунок 19. Схема подключения считывателя «Matrix-II»

## <span id="page-29-0"></span>**Подключение датчика температуры**

Панель работает с цифровыми датчиками температуры любых производителей с микросхемой DS18B20 по интерфейсу 1-Wire.

Подключите датчик к клеммам панели TM и GND (рисунок 20).

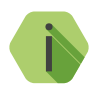

i *Для использования подключенного датчика температуры обязательно установите параметр «Вход для подключения считывателя TouchMemory...» в разделе «Считыватель TM» программы настройки панели в значение «Считыватель ТМ».*

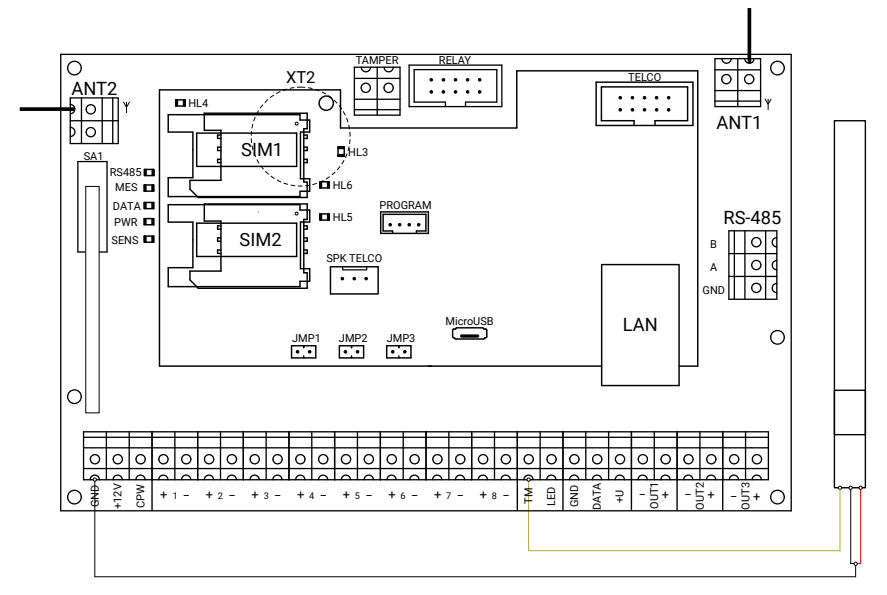

Рисунок 20. Схема подключения датчика температуры

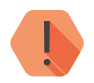

! *Датчики некоторых производителей могут не работать при подключении по схеме выше (рис. 20).*

*В этом случае используйте альтернативную схему подключения: красный провод датчика подключите к «плюсу» внешнего источника питания напряжением 3 В. При этом необходимо объединить «минус» источника питания прибора с «минусом» внешнего источника, от которого питается датчик.*

Для просмотра показаний датчика, а также для настройки условий формирования тревожных событий, связанных с изменением температуры, перейдите в раздел программы настройки «Температура».

## <span id="page-31-1"></span><span id="page-31-0"></span>**Подключение проводных клавиатур**

Панель работает с проводной клавиатурой «КВ1-2» и сенсорными проводными клавиатурами «LCD КВ2» и «Touch КВ3».

**Подключение клавиатуры «КВ1-2»**

#### **Клавиатура питается от прибора**

При питании клавиатуры от прибора подключите проводную клавиатуру к клеммам панели GND, DATA и +U, как это показано на рисунке 21.

В программе настройки панели зайдите в раздел «Клавиатуры» и добавьте новую клавиатуру, нажав ссылку «Добавить клавиатуру».

Настройте параметры использования проводной клавиатуры (см. руководство по эксплуатации на панель).

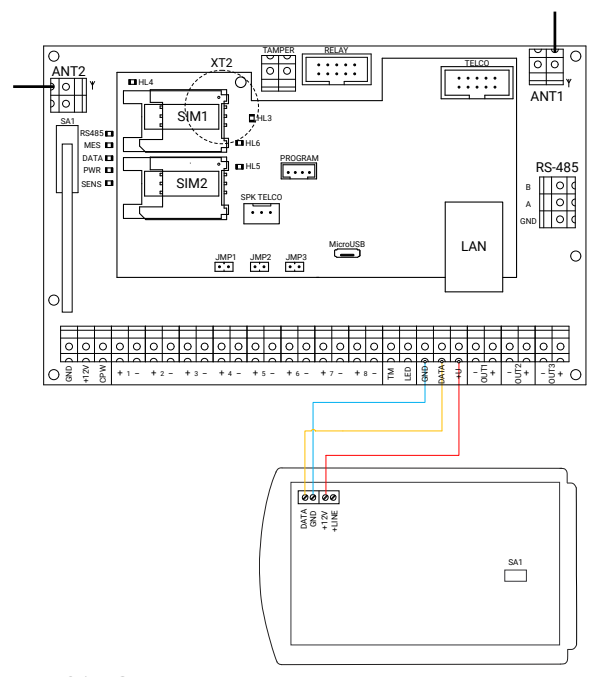

Рисунок 21. Схема подключения проводной клавиатуры

#### **Клавиатура питается от внешнего источника**

Используйте для питания клавиатуры **внешний источник** (рис. 22) если она находится далеко от прибора (например, при включении прибора, клавиатура не включается или работает некорректно).

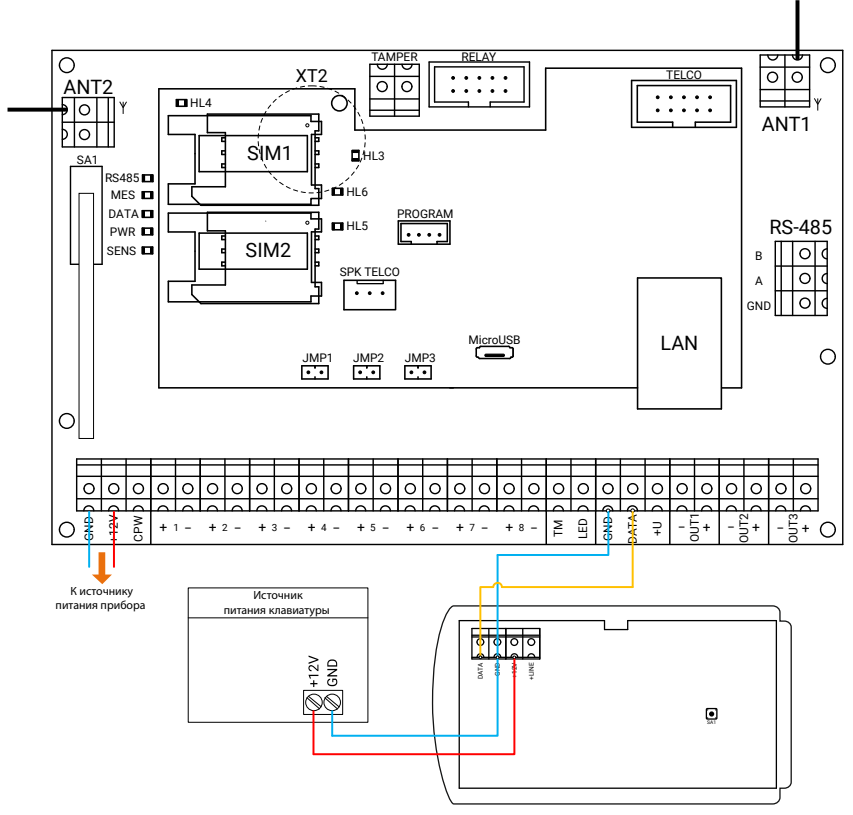

Рисунок 22. Подключение клавиатуры с питанием от внешнего источника

В программе настройки панели зайдите в раздел «Клавиатуры» и добавьте новую клавиатуру, нажав ссылку «Добавить клавиатуру».

Настройте параметры использования проводной клавиатуры (см. руководство по эксплуатации на панель).

<span id="page-33-0"></span>**Подключение сенсорной проводной клавиатуры «LCD КВ2»**

Подключите клавиатуру к клеммам панели GND, DATA и +U (рис. 23).

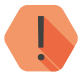

! *Используйте для питания клавиатуры внешний источник, если она находится далеко от прибора (например, при включении прибора, клавиатура не включается или работает некорректно).*

*Подключение аналогично клавиатуре KB1-2, рис. 22.*

В программе настройки панели зайдите в раздел «Клавиатуры» и добавьте новую клавиатуру, нажав ссылку «Добавить клавиатуру».

Настройте параметры использования проводной клавиатуры (см. руководство по эксплуатации на панель).

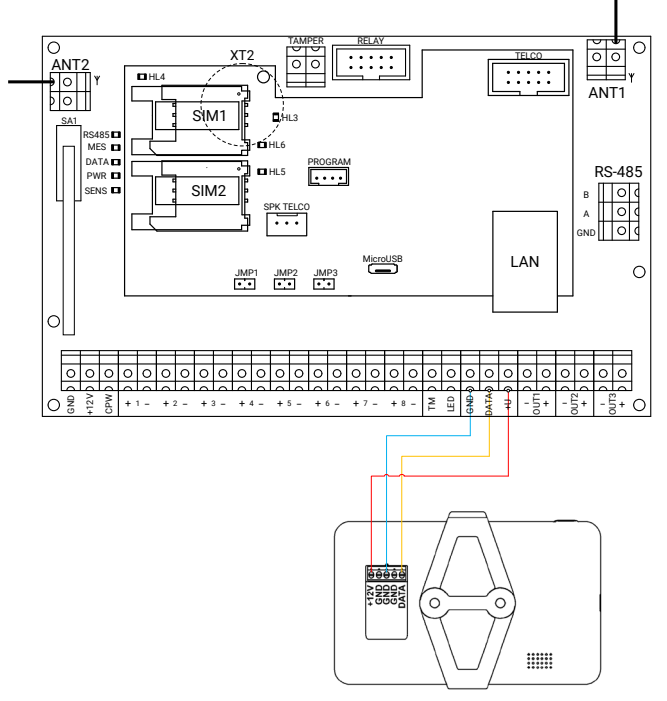

Рисунок 23. Схема подключения проводной LCD клавиатуры

<span id="page-34-1"></span><span id="page-34-0"></span>**Подключение проводной клавиатуры «KB2-3»**

Подключите клавиатуру к клеммам панели TM, GND и +U (рис. 24).

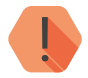

! *Максимальная дальность клавиатуры относительно панели — 100 метров.*

Добавлять клавиатуру в панель не требуется: с панелью может работать только одна такая клавиатура.

Добавьте четырёхзначные коды в разделе «Коды пользователей» программы настройки панели.

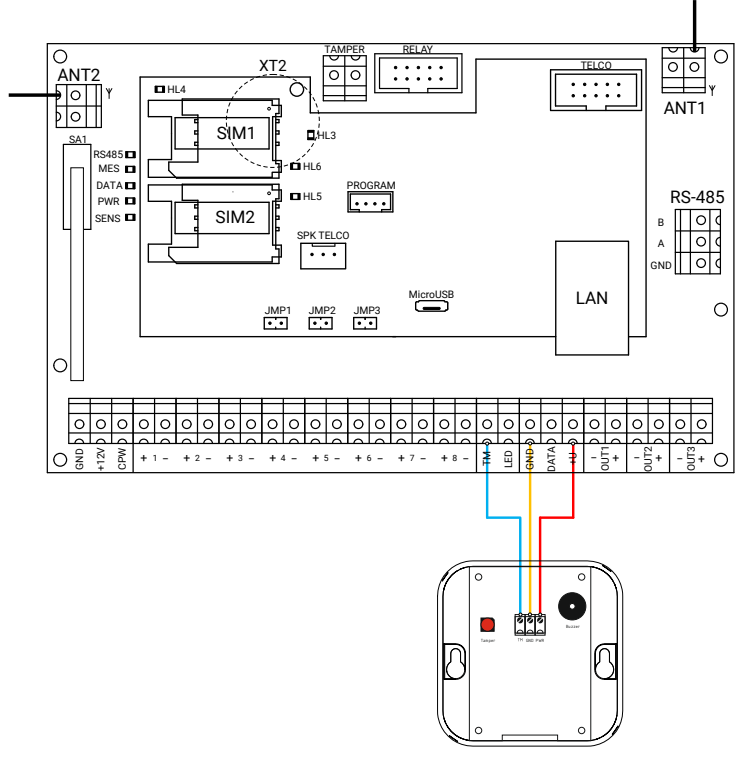

Рисунок 24. Схема подключения проводной LCD клавиатуры

**Подключение проводной клавиатуры «Touch КВ3»**

Подключите клавиатуру к клеммам панели GND, DATA и +U (рис. 25).

В программе настройки панели зайдите в раздел «Клавиатуры» и добавьте новую клавиатуру, нажав ссылку «Добавить клавиатуру».

Настройте параметры использования проводной клавиатуры (см. руководство по эксплуатации на панель).

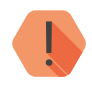

! *Используйте для питания клавиатуры внешний источник, если она находится далеко от прибора (например, при включении прибора, клавиатура не включается или работает некорректно).*

*Подключение аналогично клавиатуре KB1-2, рис. 22.*

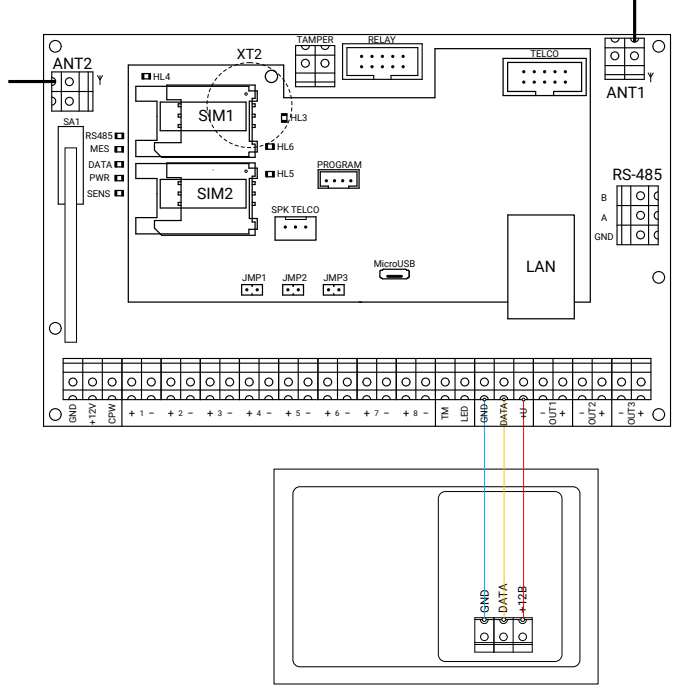

Рисунок 25. Схема подключения клавиатуры «Touch KB3»

## <span id="page-36-0"></span>**Подключение исполнительных устройств**

К 3 выходам с контролем неисправности могут быть подключены различные исполнительные устройства: сирены, табло, индикаторы.

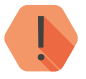

! *Не соединяйте клемму «−OUT» с общим выходом «GND»! Строго следуйте схемам подключения.* 

**Подключение через платы контроля SCK16-1**

Для подключения исполнительных устройств к панели рекомендуется использовать платы контроля SCK16-1 (поставляются в комплекте). Платы контроля предназначены для облегчения монтажа и имеют светодиоды, отображающие состояние выхода. Плата контроля имеет вход «IN» и выходы «DEVICE» и «OUT». На клемму «OUT» можно параллельно подключать такие же платы контроля, либо внешние исполнительные устройства.

Подключите исполнительные устройства к выходам с открытыми коллекторами OUT1, OUT2 и OUT3 как это показано на рисунке 26.

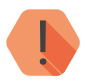

! *Допустимый ток нагрузки каждого выхода панели 10 - 450 мА. Не рекомендуется подключать нагрузку менее 40 мА - возможны аварийные отключения выхода (фиксация обрыва).*

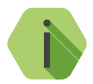

i *В случае аварийного отключения выхода панели (фиксация обрыва) подключите один или два резистора 1 кОм параллельно исполнительному устройству (выход OUT1 на рисунке 27).*

> *В случае аварийного отключения выхода панели (фиксация короткого замыкания) подключите резистор 1 кОм последовательно с исполнительным устройством (выход OUT2 на рисунке 27).*

В программе настройки панели перейдите в раздел «Выходы» и настройте логику работы подключённых исполнительных устройств, опираясь на руководство по эксплуатации на панель.

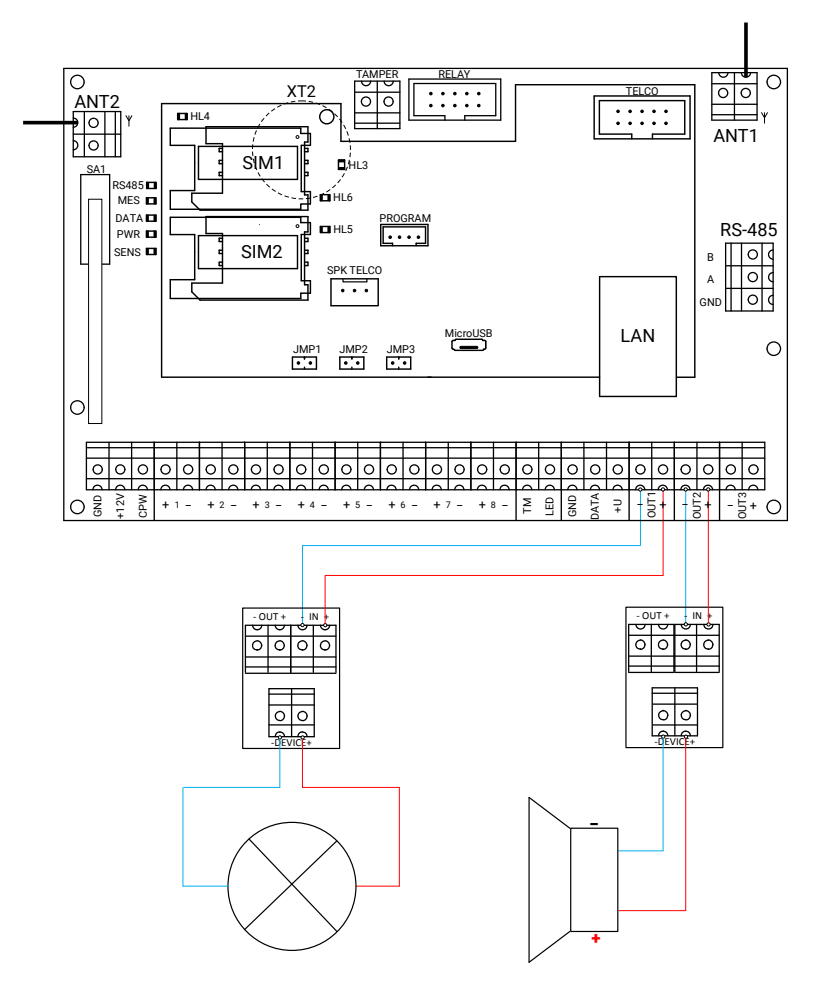

Рисунок 26. Схема подключения исполнительных устройств

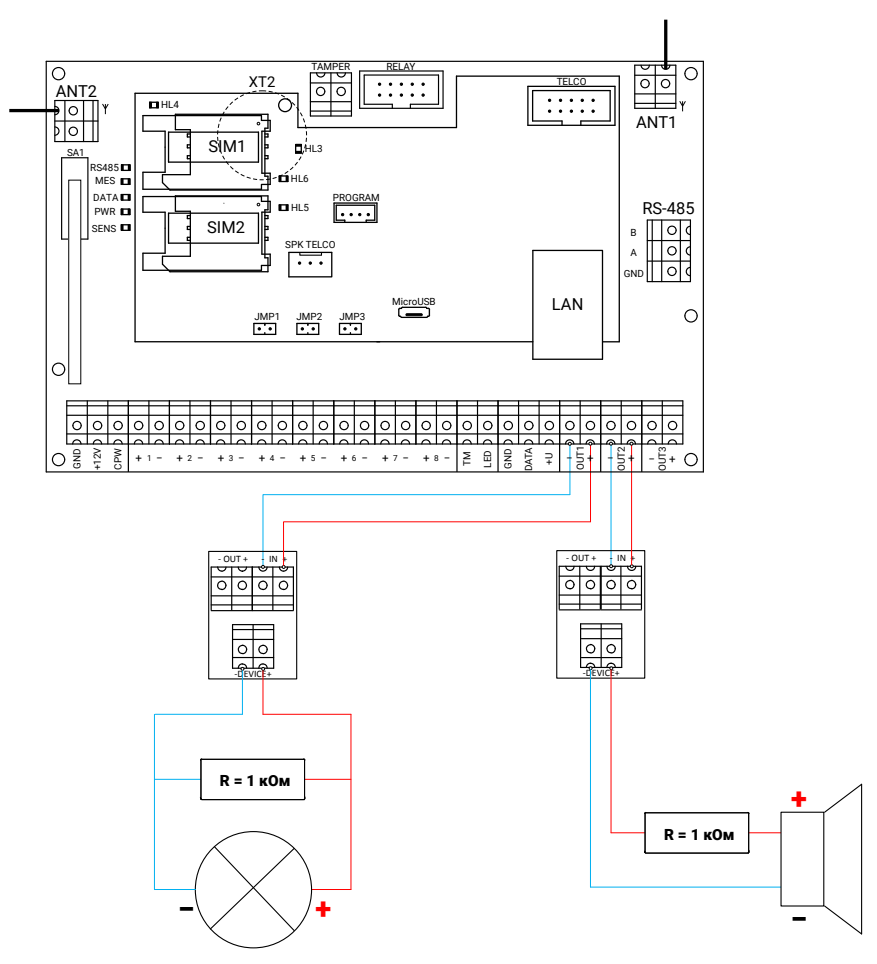

Рисунок 27. Схема подключения исполнительных устройств через резисторы 1 кОм

#### <span id="page-39-0"></span>**Подключение без использования плат контроля SCK16-1**

Возможен контроль линии подключенного исполнительного устройства.

При обнаружении неисправности в линии выход аварийно отключается на 10 секунд. Затем каждые 10 секунд производится попытка включить его. Это сделано для исключения возможности пожара из-за неисправности выхода.

Вы можете выбрать контроль в выключенном или включенном состоянии в разделе «Выходы» программы настройки панели. Схемы подключения исполнительных устройств в этих случаях будут различными:

- При использовании контроля по току во **включенном** состоянии подключите диод из комплекта поставки панели последовательно с исполнительным устройством (выход OUT1 на рисунке 28);
- При использовании контроля по току в **выключенном** состоянии подключите диод из комплекта поставки панели последовательно с исполнительным устройством и резистор 1кОм параллельно устройству (выход OUT2 на рисунке 28).

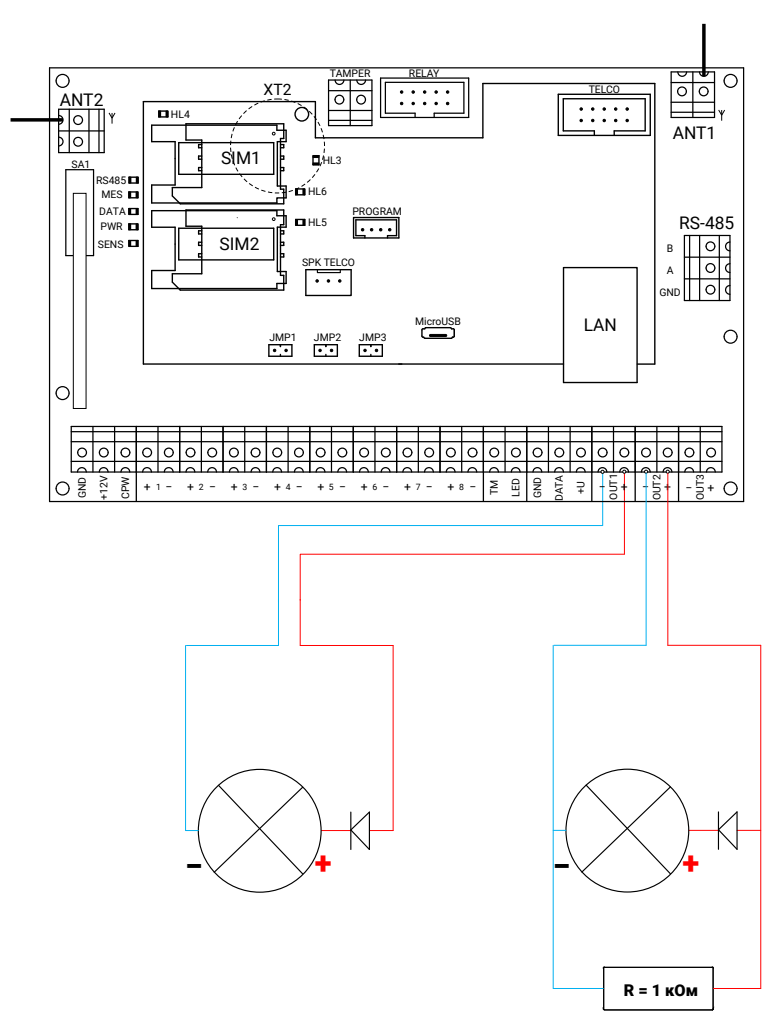

Рисунок 28. Схема подключения исполнительных устройств без использования плат контроля SCK16-1

## <span id="page-41-0"></span>**Подключение реле**

Панель поддерживает следующие типы реле:

- Релейная плата;
- Релейная плата интеллектуальная (адресная).

#### **Подключение релейной платы**

Подключите разъём реле RELAY к такому же разъёму охранной панели, как это показано на рисунке 29.

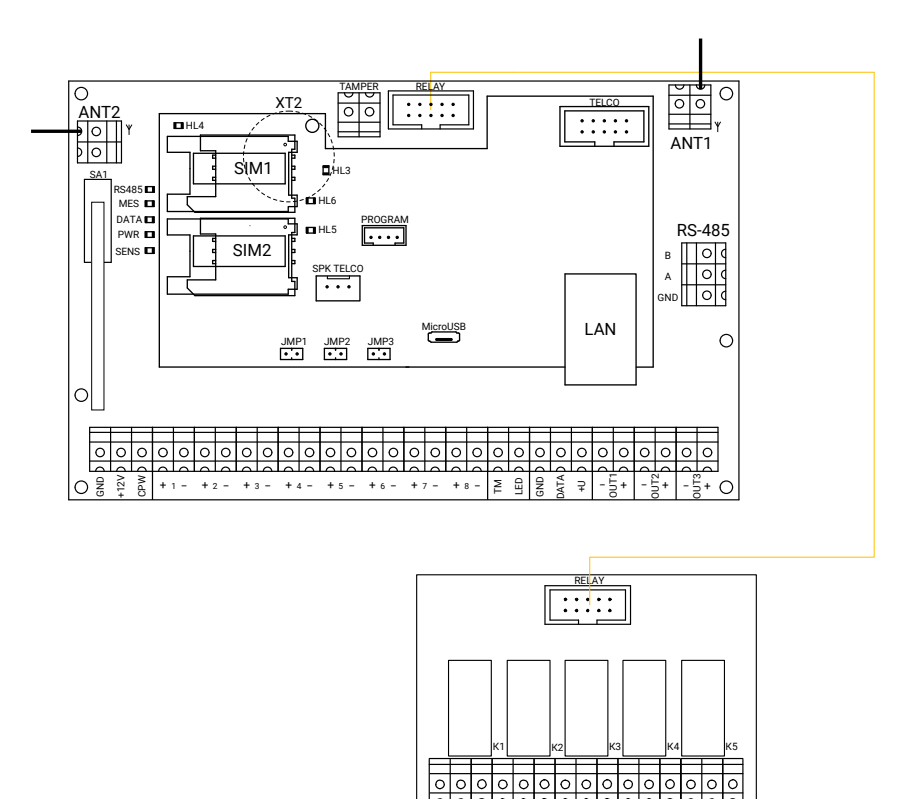

Рисунок 29. Схема подключения реле

1 \2 3 |4 \5 |6 |7 \8 |9 |10 \11 |12 |13 \14 |15

<span id="page-42-0"></span>В программе настройки панели перейдите в раздел «Реле» и настройте логику работы выходов реле, опираясь на руководство по эксплуатации на панель.

**Подключение интеллектуальной релейной платы**

Вы можете подключить интеллектуальное (адресное) реле двумя способами:

- При помощи шлейфа разъёмом RELAY к такому же разъему охранной панели. Данный способ подключения позволяет организовать дополнительную выносную световую индикацию состояния разделов (до 5) и не требует настройки реле. Работа релейных модулей определяется настройками охранной панели. В этом случае интеллектуальное реле работает и подключается, как обычное (рис. 29);
- По трехпроводной шине данных (клеммы +U, DATA и GND), что позволяет более гибко использовать релейные выходы. В этом случае, настройте реле с помощью программы настройки, доступной на официальном сайте производителя. Подключение по трёхпроводной шине данных показано на рисунке 30.

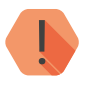

! *Одновременное подключение соединительным шлейфом и по шине данных не допускается.*

*При подключении панели и реле к разным источникам питания обязательно должен быть общий провод GND!*

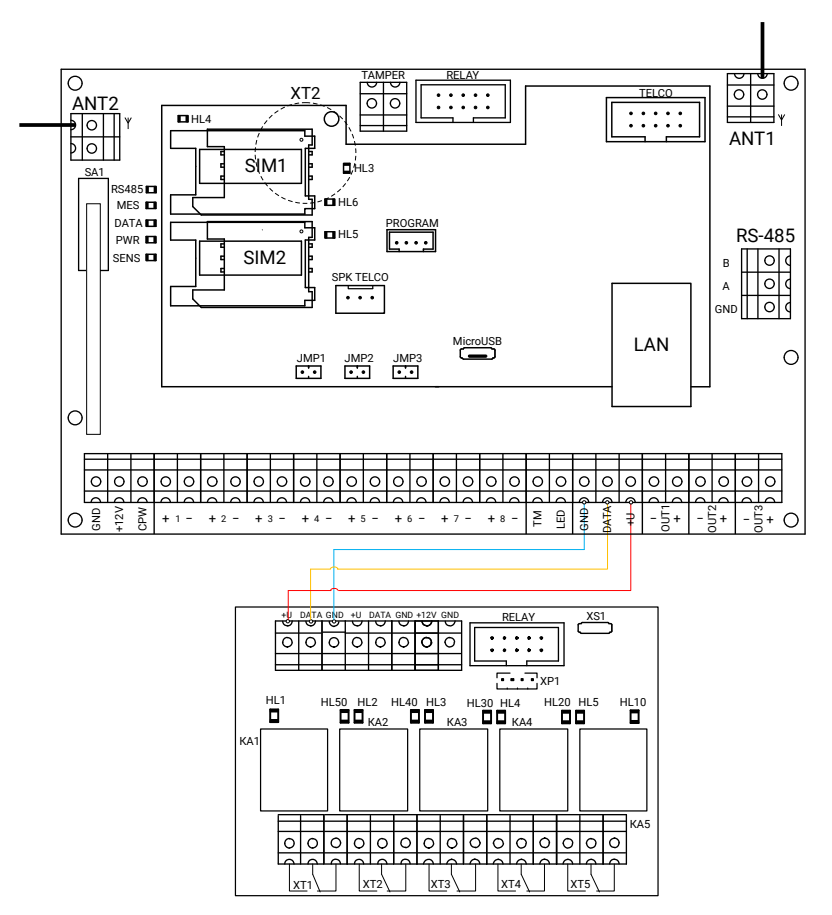

Рисунок 30. Схема подключения адресного реле

# <span id="page-44-0"></span>**Подключение «Проводного модема К16»**

Используйте «Проводной модем К16» для передачи данных на центральную мониторинговую станцию «Контакт» по городской телефонной сети в режиме DTMF.

Подключите проводной модем К16 к панели, как это показано на рисунке 31.

Подключите разъём панели TELCO к разъёму модема XP2.

Клеммы модема LINE IN используются для подключения городской телефонной сети.

После подключения проводного модема К16 вы можете использовать каналы связи панели **«Проводная линия DTMF ContactID и Проводная линия длинный DTMF ContactID»** для передачи событий на центральную мониторинговую станцию «Контакт».

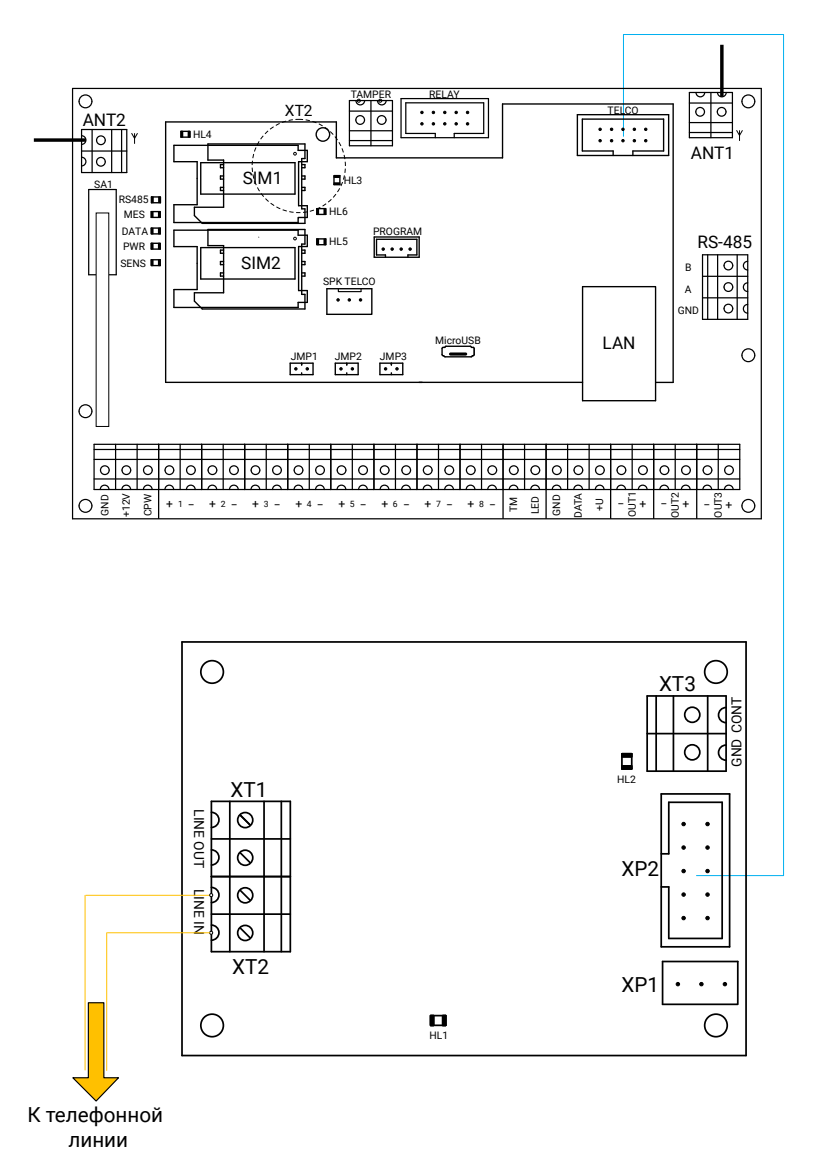

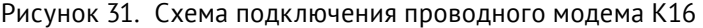

#### <span id="page-46-0"></span>**Подключение внешнего тампера**

В случае использования стороннего корпуса вы можете подключить внешний тампер.

Подключите нормально замкнутую кнопку к клеммам панели TAMPER, как это показано на рисунке 32.

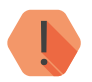

! *Обратите внимание, что при подключении внешнего тампера кнопка SA1 отключается!*

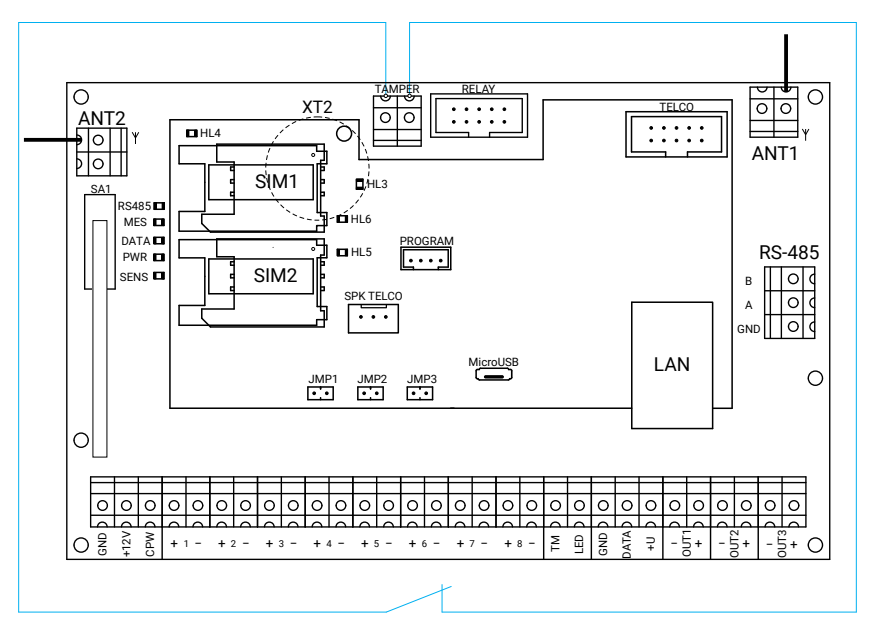

Рисунок 32. Схема подключения внешнего тампера

## <span id="page-47-0"></span>**Подключение «Отладочного комплекта №2»**

Отладочный комплект №2 позволяет прослушивать сигналы обмена между панелью и мониторинговыми станциями.

Подключите отладочный комплект к разъёму панели SPK TELCO.

С другой стороны подключите к отладочному комплекту устройство для прослушивания - наушники, колонки и т.д. Подключение показано на рисунке 33.

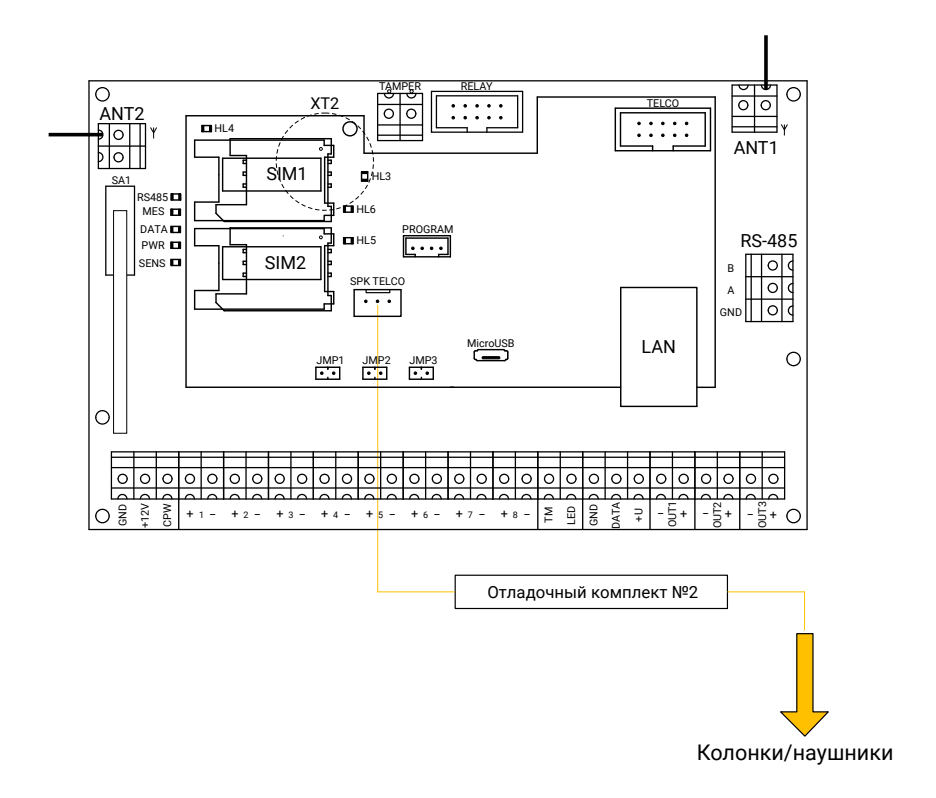

Рисунок 33. Схема подключения «Отладочного комплекта №2»

# <span id="page-48-0"></span>**История изменений**

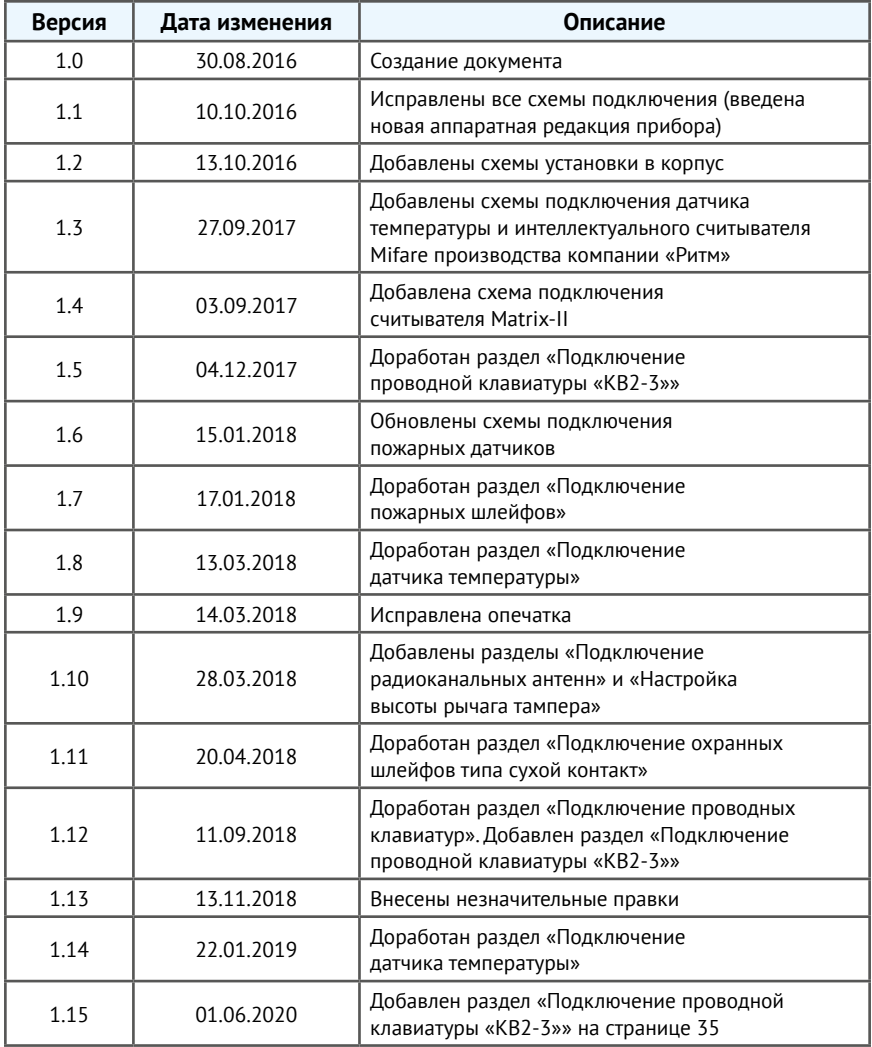